## Route Overview and Settings - Apply

Last Modified on 11/05/2024 9:10 am CST

## **Route Overview**

Access the *Route Overview* by selecting the **Menu** icon in the upper left corner of the window. On the map displaying assigned jobs in order of priority, select the Job number to display job details including the *Crop*, *Customer*, *Field*, and *Area*.

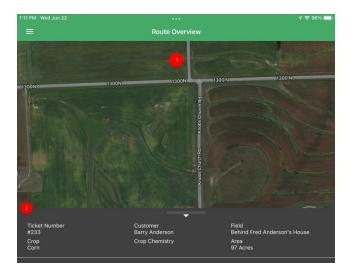

Note: The Route Overview currently only displays routes for Blend Jobs.

## Settings

To view basic app settings, select the **Menu** icon in the upper left corner of the window and choose **Settings**.

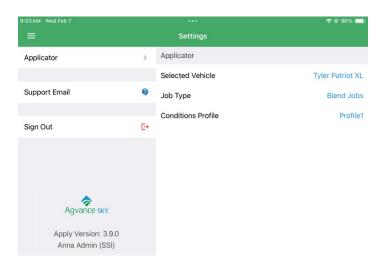

• Applicator - Choose the Vehicle, Job Type and/or Conditions Profile.

**Note:** The *Conditions Profile* option is only available to Applicators with the Choose Conditions Profile option turned on in SKY Dispatch

- **Support Email** This opens the Mail app to submit a support ticket.
- Sign Out Log out of Apply.